# *4109 - Solicitud para la Adquisición, Manejo en Cautiverio y Exportación de Lobos Marinos Vivos*

## **Descripción**

Es el trámite que las empresas registradas en la DINARA deben realizar con el fin de adquirir, mantener en cautiverio y exportar lobos marinos vivos de la variedad finos o de dos pelos (Arctocephalus australis).

# **¿Qué requisitos previos debo cumplir para la realización del trámite?**

Esta información se encuentra disponible en la web. Para acceder a la misma debe dirigirse al siguiente enlace y buscar allí el trámite por su nombre: <https://www.gub.uy/tramites/>

# **¿Qué requerimientos necesita para poder realizar este trámite en línea?**

El usuario debe ingresar a la página del Portal del Estado [https://www.gub.uy](https://www.gub.uy/) o directamente a la página del MGAP (Ministerio de Ganadería, Agricultura y Pesca) <https://www.gub.uy/ministerio-ganaderia-agricultura-pesca>

Una vez allí debe ubicar el trámite que desea realizar y seleccionar "Iniciar trámite en línea".

También debe verificar su identidad de forma presencial. Para eso debe concurrir a los Puntos de Atención al Cliente (PAC), los cuales están identificados en el siguiente enlace: <https://portal.gub.uy/wps/portal/peu/subhomes/pac>

Si el ciudadano dispone de cédula de identidad electrónica y el correspondiente dispositivo de lectura, podrá autenticarse para realizar el trámite utilizando la modalidad de firma avanzada. En este caso el ciudadano también puede gestionar en línea el aumento de nivel de garantía de su identidad ingresando a: [https://www.gub.uy/tramites/validacion-identidad-usuario-gubuy](https://www.gub.uy/tramites/validacion-identidad-usuario-gubuy-id-uruguay)[id-uruguay](https://www.gub.uy/tramites/validacion-identidad-usuario-gubuy-id-uruguay)

# **¿Cuáles son los pasos que debo seguir para realizar este trámite en línea?**

Se debe completar el formulario de ingreso de la solicitud con los datos necesarios para iniciar el trámite.

Convenciones generales en el ingreso de la información:

- Asterisco (\*) a la derecha de la descripción de los datos indica que la información debe ser completada en forma obligatoria.
- Símbolo de pregunta asociado a un campo le proporciona información de utilidad.
- En la parte inferior de las distintas secciones se presentan las siguientes acciones posibles: Anterior (vínculo para ir a la sección anterior), Siguiente (botón para ir a la siguiente sección) y Finalizar (culmina con la tarea).
- Las grillas tienen un enlace 'Agregar' que permite insertar líneas en la misma.

### **FORMULARIO DE INGRESO DE UN TRÁMITE**

El formulario está formado por una serie de secciones, en las que el ciudadano debe ir ingresando la información requerida.

➢ **Ingresar Solicitud**

#### **1. IDENTIFICACIÓN DEL SOLICITANTE**

En esta sección se solicitan los datos personales del solicitante, los datos específicos del presente trámite, así como el consentimiento para incorporar la información suministrada a la base de datos, en el marco de la ley N° 18.331 de Protección de Datos Personales y acción de Habeas Data (LPDP).

#### **Solicitante**

#### **a. Identificación de la empresa**

- Número de Registro\*
- Nombre de la empresa\*
- RUT\*

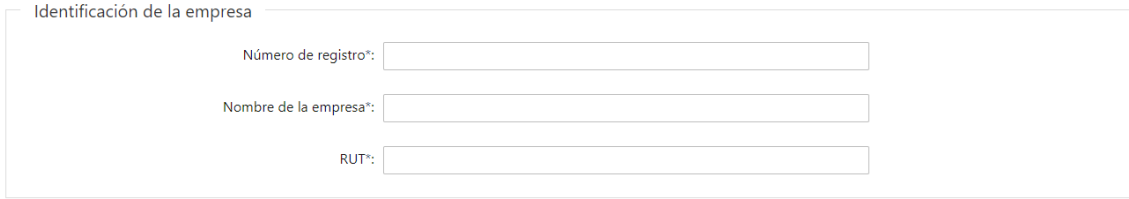

#### **b. Datos de contacto**

- Teléfono celular\*
- Otro teléfono\*
- Correo electrónico\*

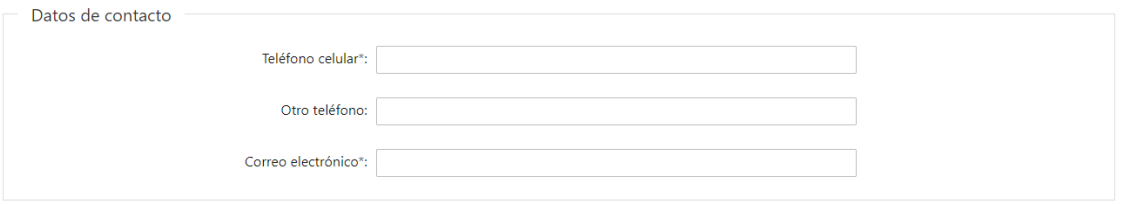

#### **c. Veterinario responsable**

- Id de Registro en MGAP\*
- Apellidos\*
- Nombre\*
- Teléfono\*
- Correo electrónico\*

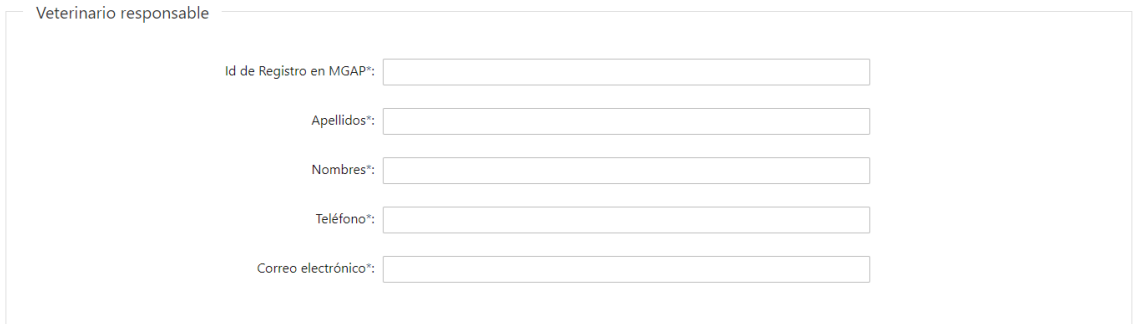

- **d. Ubicación de las instalaciones para el confinamiento y cuarentena de los lobos marinos**
	- Nombre del establecimiento\*
	- Tipo de establecimiento\*
	- Departamento\*: Seleccione un departamento de la lista desplegable, que contiene los 19 departamentos del Uruguay.
	- Calle\*
	- Número\*
	- Otros datos

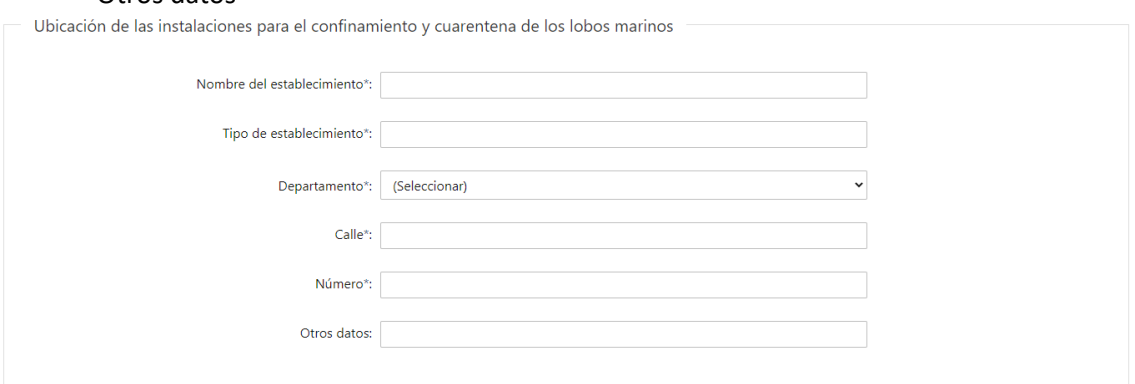

#### **e. Detalle de los animales**

- Especie: **A.australis**
- Sexo\*: Seleccione las opciones Macho Hembra
- Cantidad\*
- Total\*: Campo no editable que muestra el total de lobos marinos solicitados

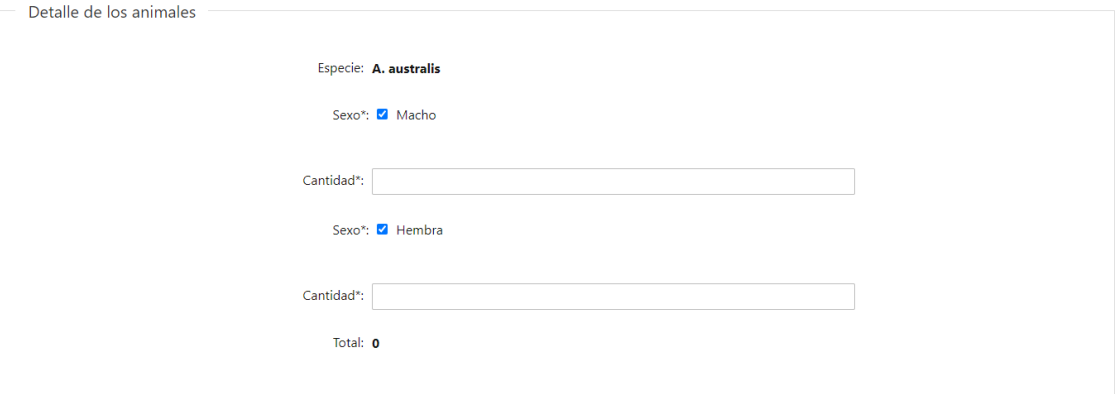

#### **f. Destino Final**

- País\*: Seleccione un país de la lista desplegable
- Ciudad\*
- Nombre del establecimiento\*
- Tipo de establecimiento\*
- Dirección\*
- Correo electrónico\*

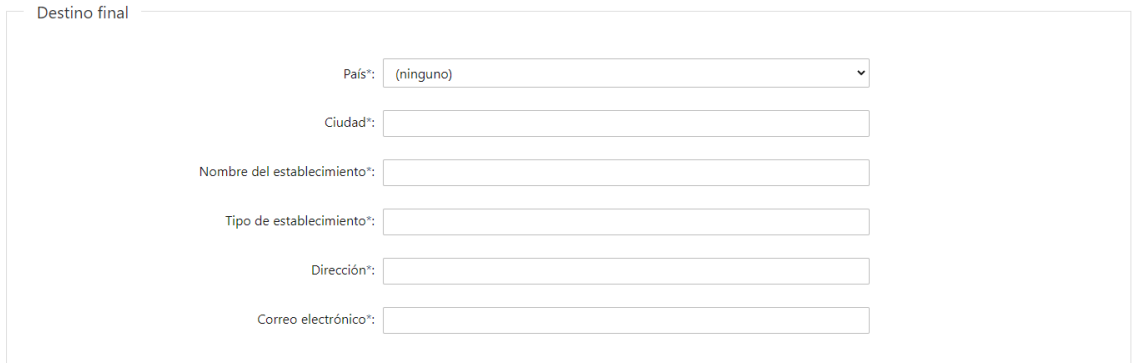

#### **g. Documentos Adjuntos**

- Documentos adjuntos: Se pueden subir hasta 10 archivos.
- Botón Help: "Se podrá subir hasta 10 archivos. Las extensiones permitidas son: pdf, jpg, png, xls, xlsx y ods".

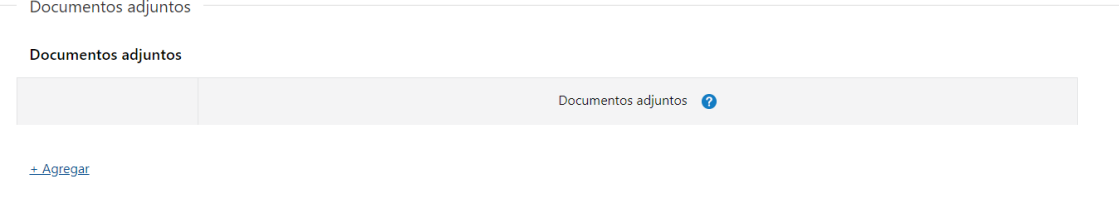

#### **h. Cláusula de consentimiento informado**

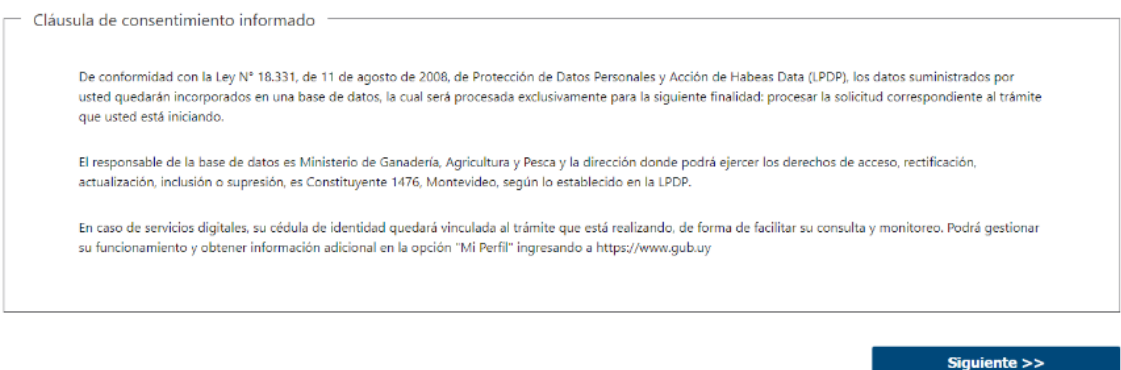

#### ➢ **Confirmación de inicio de trámite**

Al finalizar el ingreso de la solicitud, se notifica vía correo electrónico que el trámite ha sido iniciado. Se incluye información de interés para su seguimiento.

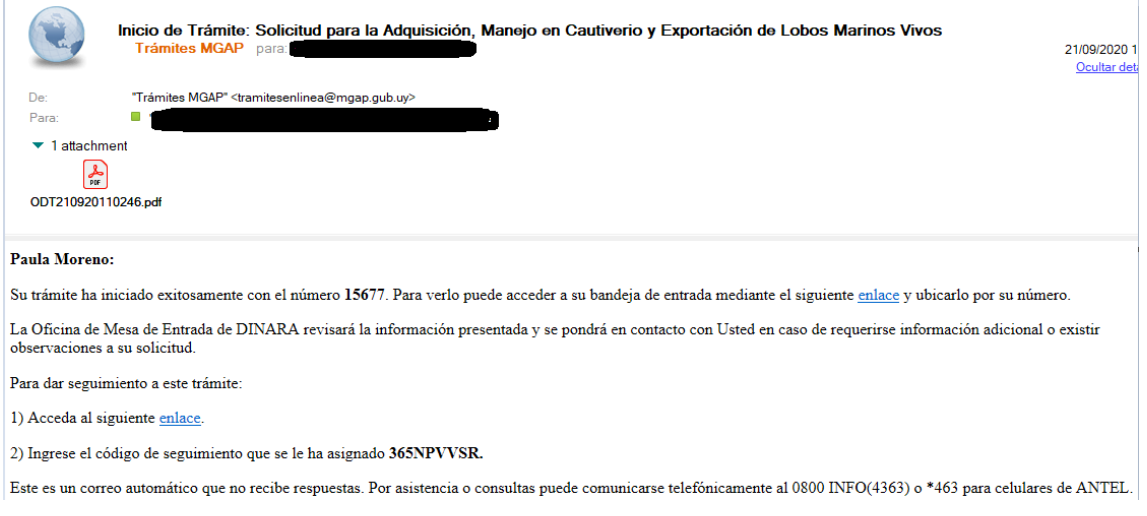

#### **MODIFICACIÓN DE DATOS DE LA SOLICITUD**

#### ➢ **Solicitud de Corrección de Datos**

Luego de iniciado el trámite, se realiza un proceso de revisión de los datos ingresados en el formulario. En caso de encontrar observaciones, se le notifica vía correo electrónico el detalle de las mismas.

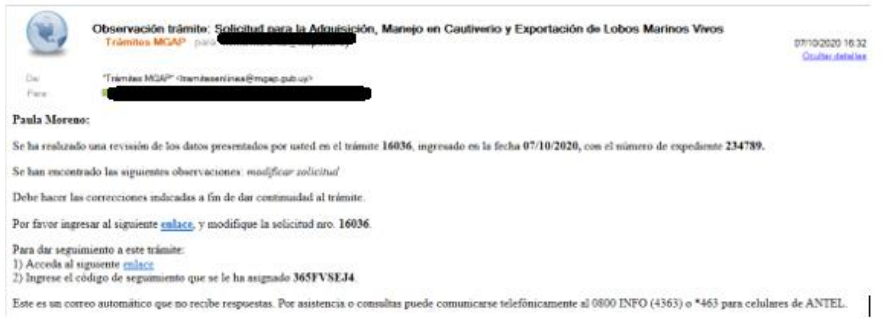

#### ➢ **Modificar Solicitud**

En caso de recibir una comunicación vía correo electrónico, indicando que hay observaciones al trámite iniciado, debe acceder al enlace allí indicado y realizar las modificaciones que le fueron requeridas.

El formulario al que accede es similar al formulario de ingreso, contando con un paso previo al inicio, donde se indican las observaciones que le fueron realizadas.

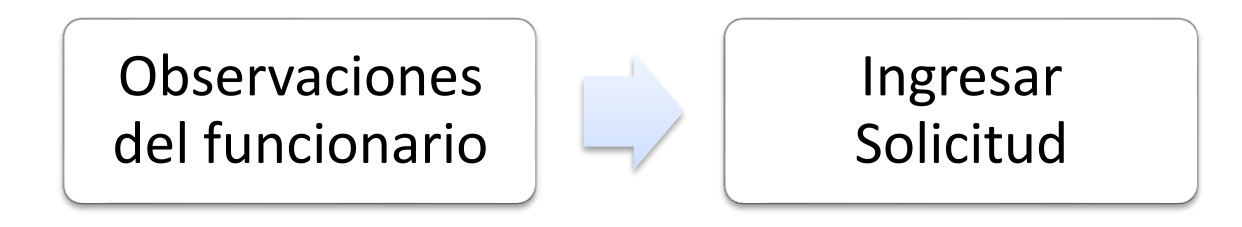

**1. OBSERVACIONES DEL FUNCIONARIO**

En esta sección se visualizan las observaciones realizadas por el funcionario.

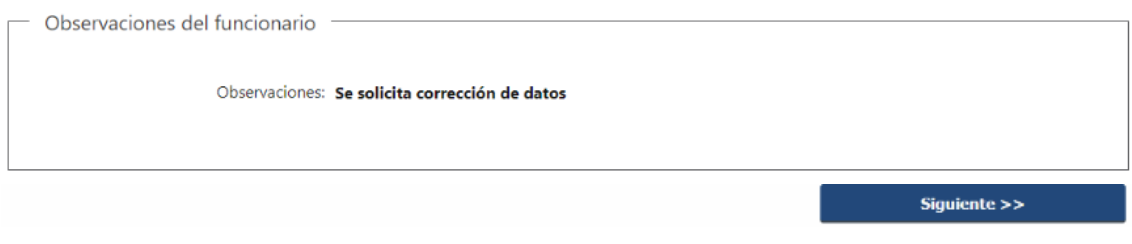

#### **2. DATOS INGRESADOS EN EL FORMULARIO DE INGRESO**

En las secciones subsiguientes, puede acceder a los datos que han sido provistos en el Formulario de Ingreso de la solicitud, a fin de modificar lo que corresponda en función de las observaciones que le fueron realizadas.

Se puede modificar y/o eliminar cualquier dato o archivo adjunto que haya ingresado anteriormente en el formulario.

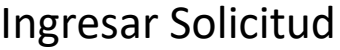

#### **APROBACIÓN DEL INICIO DEL TRÁMITE**

Una vez que los datos provistos en el formulario han sido validados por el funcionario, recibirá una comunicación con la aceptación del ingreso de la solicitud. En el correo electrónico recibido se provee información de interés para realizar el seguimiento del trámite.

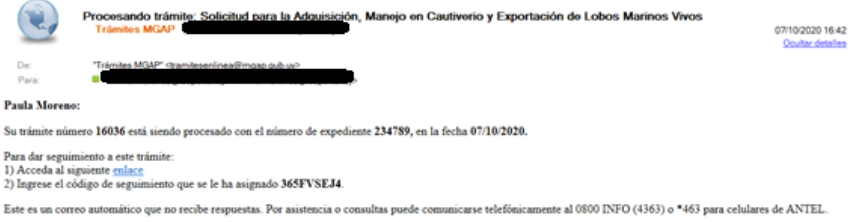

### **¿Dónde puedo hacer seguimiento de mis Trámites?**

Puede hacer el seguimiento de los trámites en los que participó accediendo con su usuario en el siguiente enlace:<https://tramites.gub.uy/seguimiento>

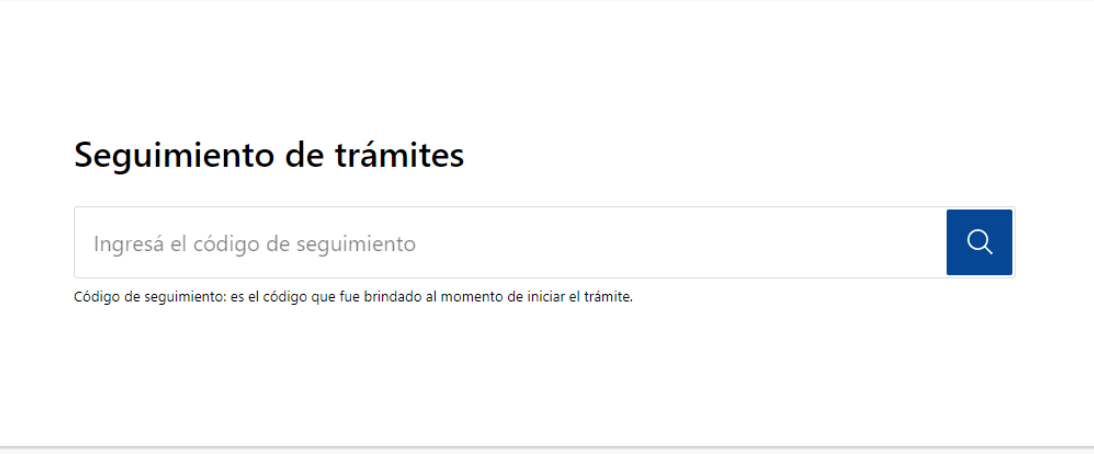

# **¿Cómo continúa el trámite dentro del organismo una vez iniciado en línea?**

Luego de iniciado el trámite, la información recibida es analizada por Mesa de Entrada quien puede realizar una de las siguientes acciones:

- Aprobar Solicitud: Indica que se ha completado correctamente la información solicitada y continúa con el trámite dentro del organismo.
- Solicitar Corrección de Datos: El trámite es devuelto al ciudadano a fin de que realice las correcciones solicitadas por el funcionario en las observaciones. Esto ya ha sido detallado en el punto 'Modificación de datos de la solicitud'.
- Cancelar el trámite: Se procede a la cancelación del trámite.

El ciudadano recibe un correo electrónico indicando la acción realizada. Si se solicita corrección de datos o se cancela el trámite se adjuntan las observaciones/motivo del rechazo respectivamente.

En caso de que se haya aprobado el inicio del trámite, Mesa de Entrada envía la documentación ingresada por el ciudadano al Departamento de Mamíferos Marinos.

El Departamento de Mamíferos Marinos evalúa la solicitud desde el punto de vista técnico y logístico, pudiendo:

- enviar al Ciudadano solicitando complementar información

- informar que existirán demoras para los pasos siguientes del trámite explicando los motivos o - aprobar la solicitud

Si se solicita complementar información, se envía correo electrónico al solicitante con las observaciones registradas, el trámite pasa a su bandeja para completar información adicional.

Si se selecciona que el trámite debe quedar en espera para planificación, se enviará comunicación respecto a dicha situación al solicitante, el trámite pasa a la etapa Calcular Recursos.

Si el funcionario aprueba la solicitud y no existirá espera, el trámite pasa a la etapa Calcular Recursos.

Una vez que el Departamento de Mamíferos Marinos realice el cálculo de los días y personal necesario para realizar la captura de los animales solicitados, envía estos datos al Financiero contable para determinar el costo de los gastos operativos.

Al finalizar la tarea se enviará comunicación al Ciudadano con el detalle de los gastos operativos que deberá pagar.

El ciudadano accede a su bandeja de trámites y efectúa el pago de los lobos marinos y costos operativos.

#### **1. Pago de Lobos marinos**

**Pago online**: El pago de los lobos marinos se realiza de forma online. Se deberá presionar el botón Pagar Lobos y efectuar el pago correspondiente. Luego se muestra un mensaje con el resultado del pago, que puede ser: Confirmado, Pendiente o Error en el Pago.

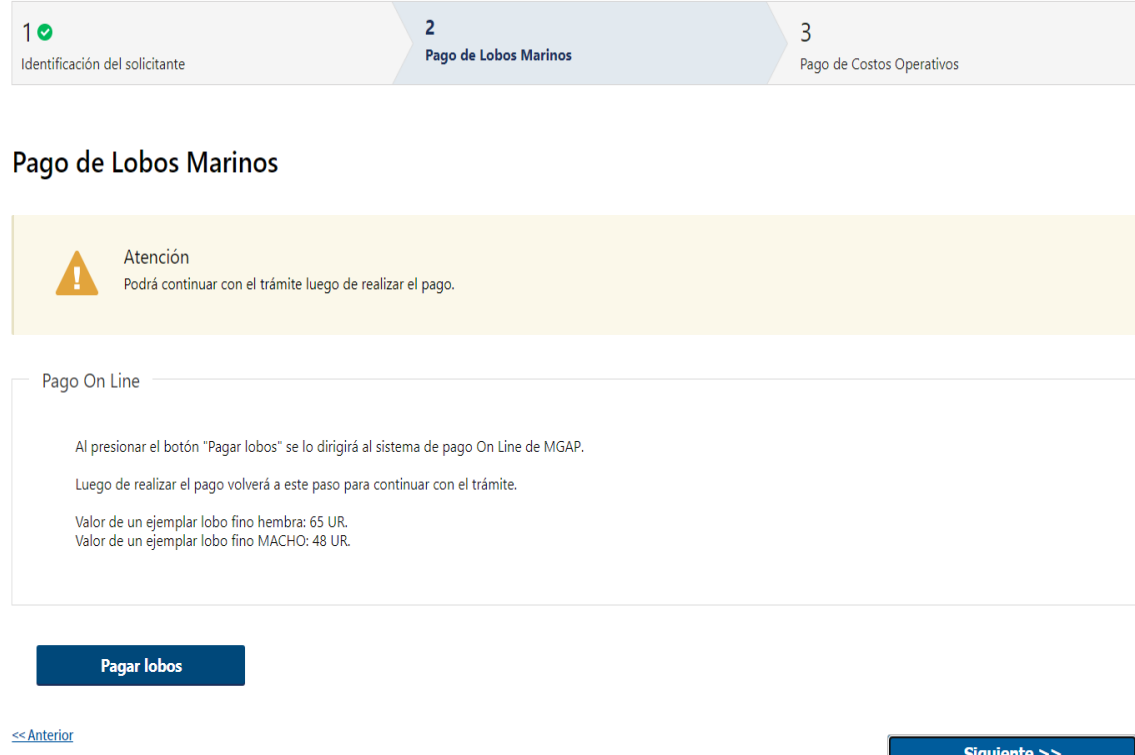

Al presionar el botón Pagar Timbre se invoca a la pasarela de Pagos, donde deberá seleccionarse la forma de pago deseada:

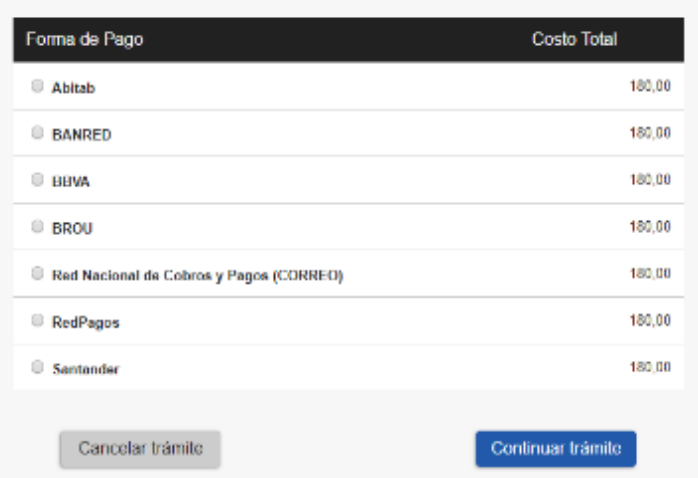

Seleccione la forma de pago de su preferencia:

En el caso de seleccionar un medio de pago distinto a Transferencia Bancaria, se habilita la impresión del código de barras, que será el comprobante con el que debe dirigirse a la red de cobranza seleccionada:

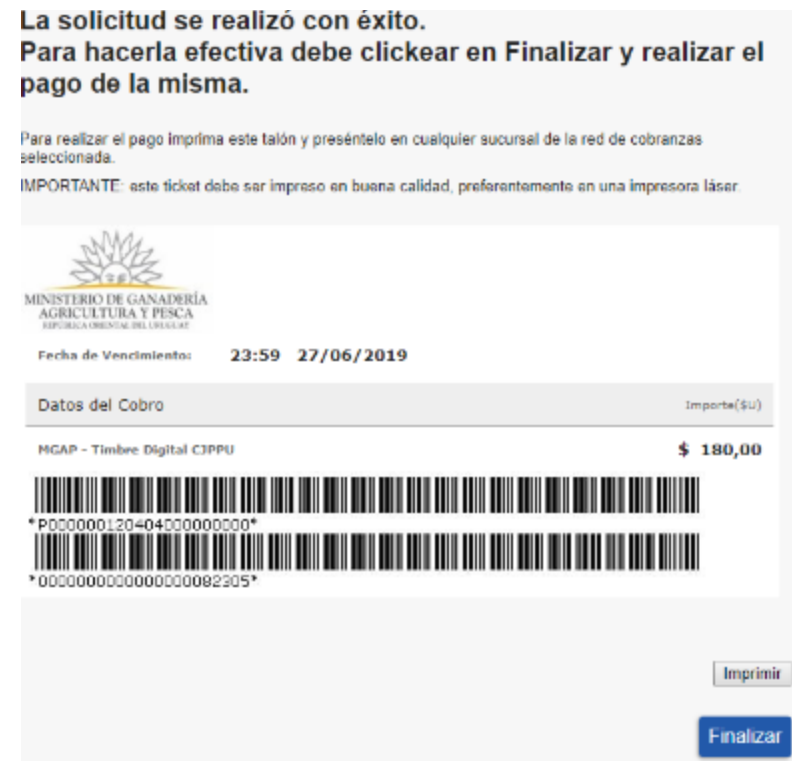

A continuación, dependiendo del resultado del Pago, se emitirá uno de los siguientes mensajes:

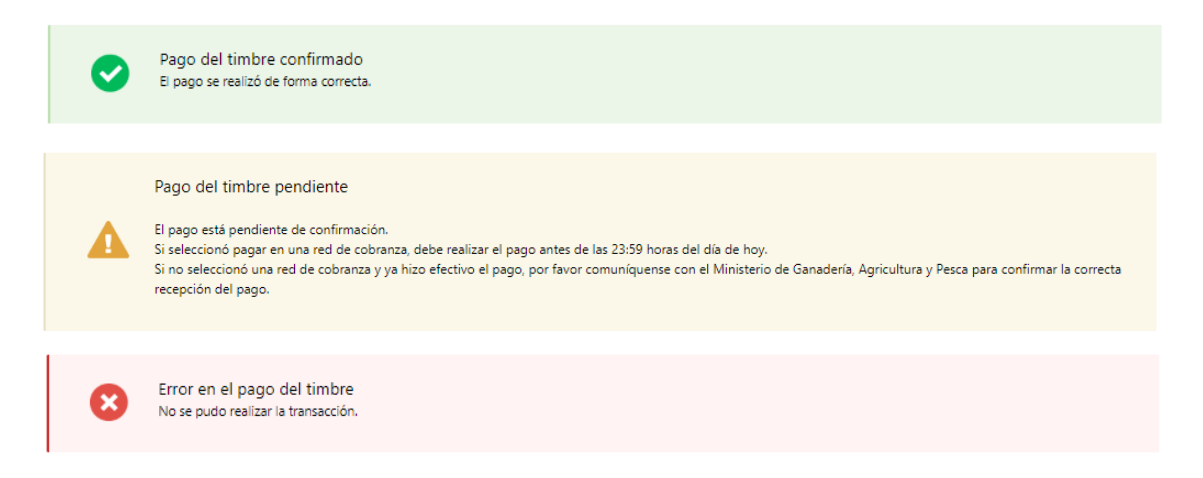

#### **2. Pago de Costos Operativos**

**Pago online**: El pago de los lobos marinos se realiza de forma online.

Se deberá presionar el botón Pagar gastos y efectuar el pago correspondiente. Luego se muestra un mensaje con el resultado del pago, que puede ser: Confirmado, Pendiente

o Error en el Pago.

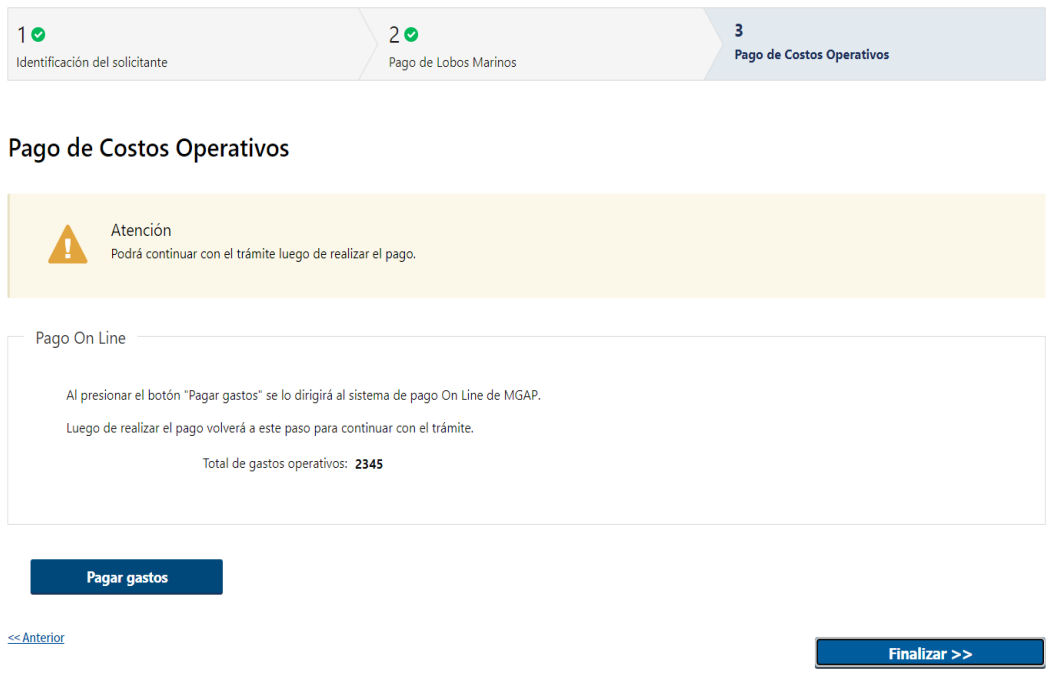

Al presionar el botón Pagar gastos se invoca a la pasarela de Pagos, donde deberá seleccionarse la forma de pago deseada:

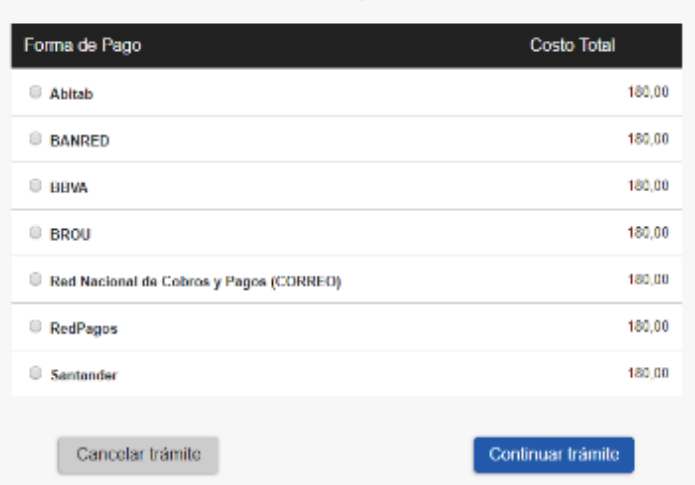

Seleccione la forma de pago de su preferencia:

En el caso de seleccionar un medio de pago distinto a Transferencia Bancaria, se habilita la impresión del código de barras, que será el comprobante con el que debe dirigirse a la red de cobranza seleccionada:

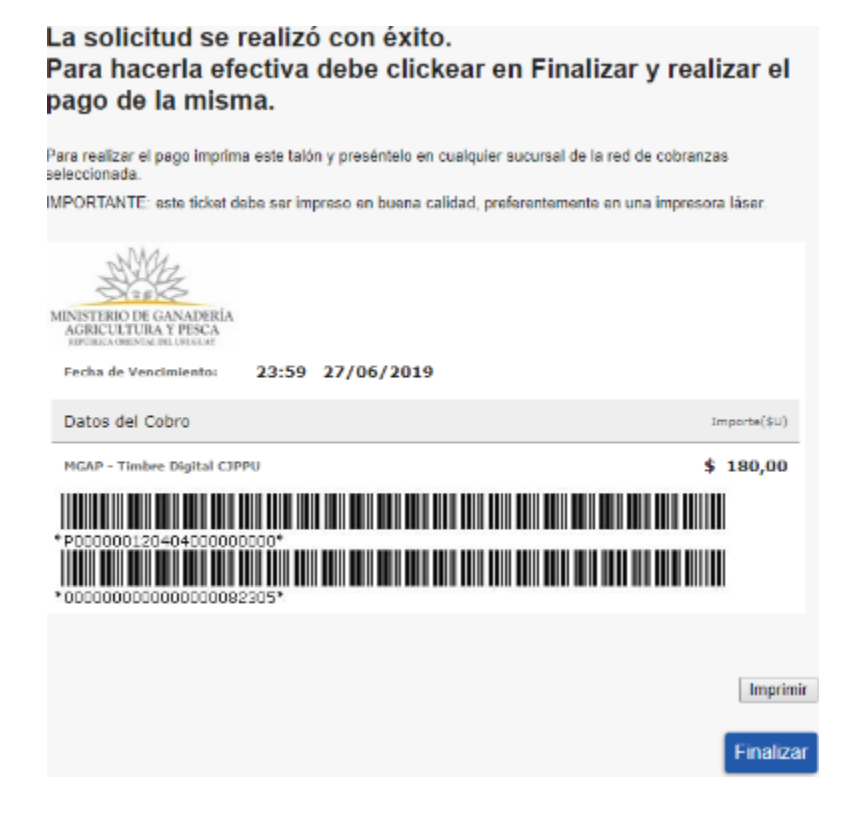

A continuación, dependiendo del resultado del Pago, se emitirá uno de los siguientes mensajes:

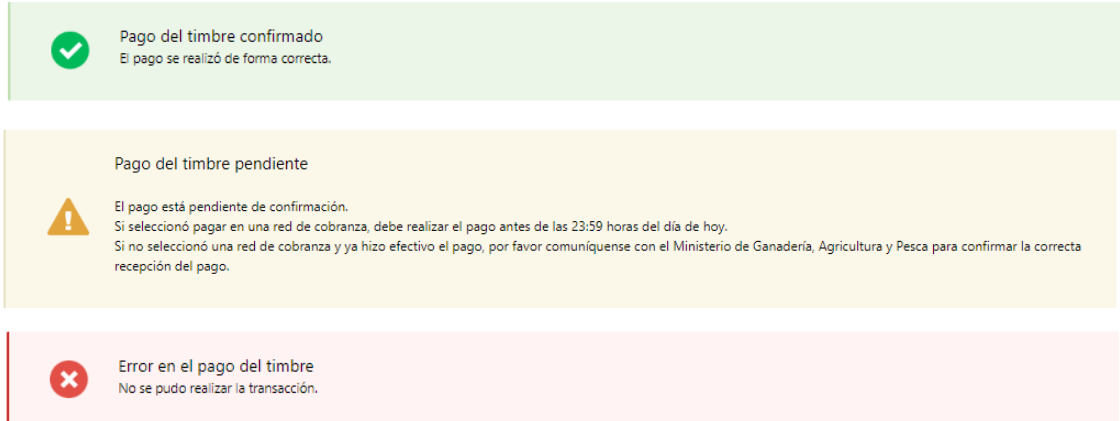

Cuando el pago es confirmado el funcionario del Departamento de Mamíferos Marinos recibe una notificación y procede a realizar las tareas:

- Emitir Constancia de Origen: Donde se envía comunicación al ciudadano avisando que dicho documento ya se encuentra disponible para su retiro.
- Planificar Captura: El Departamento de Mamíferos Marinos realiza las coordinaciones necesarias para efectuar la captura. Se notificará a los organismos correspondientes los detalles ingresados.
- Ejecutar captura, Realizar entrega y Firmar Acta: El Departamento de Mamíferos Marinos en conjunto con operarios de DINARA y de la empresa solicitante, ejecuta la captura de los animales, realiza la entrega de los lobos, se elabora y se firma el Acta de Entrega por los responsables de DINARA y de la Empresa.

• Adjuntar Acta de Entrega: El funcionario del Departamento de Mamíferos Marinos adjunta el Acta de Entrega de los animales y se envían comunicación al ciudadano, indicando que puede solicitar inspección.

El ciudadano accede a su bandeja de trámites y realiza la tarea Solicitar Inspección / Reporte para reposición. El Ciudadano adjunta el informe del análisis sanitario realizado a los animales y solicita la inspección por parte del Veterinario de DINARA.

En caso de requerirse reposición de alguno de los animales recibidos, informa que requiere iniciar la reposición, apelando al uso de la garantía sanitaria y adjunta documentos probatorios firmados por su Veterinario.

#### Solicitar inspección/ Reporte para reposición - Solicitud para la Adquisición, Manejo en Cautiverio y Exportación de Lobos Marinos Vivos

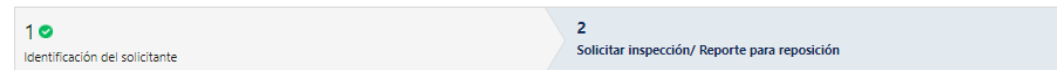

#### Solicitar inspección/ Reporte para reposición

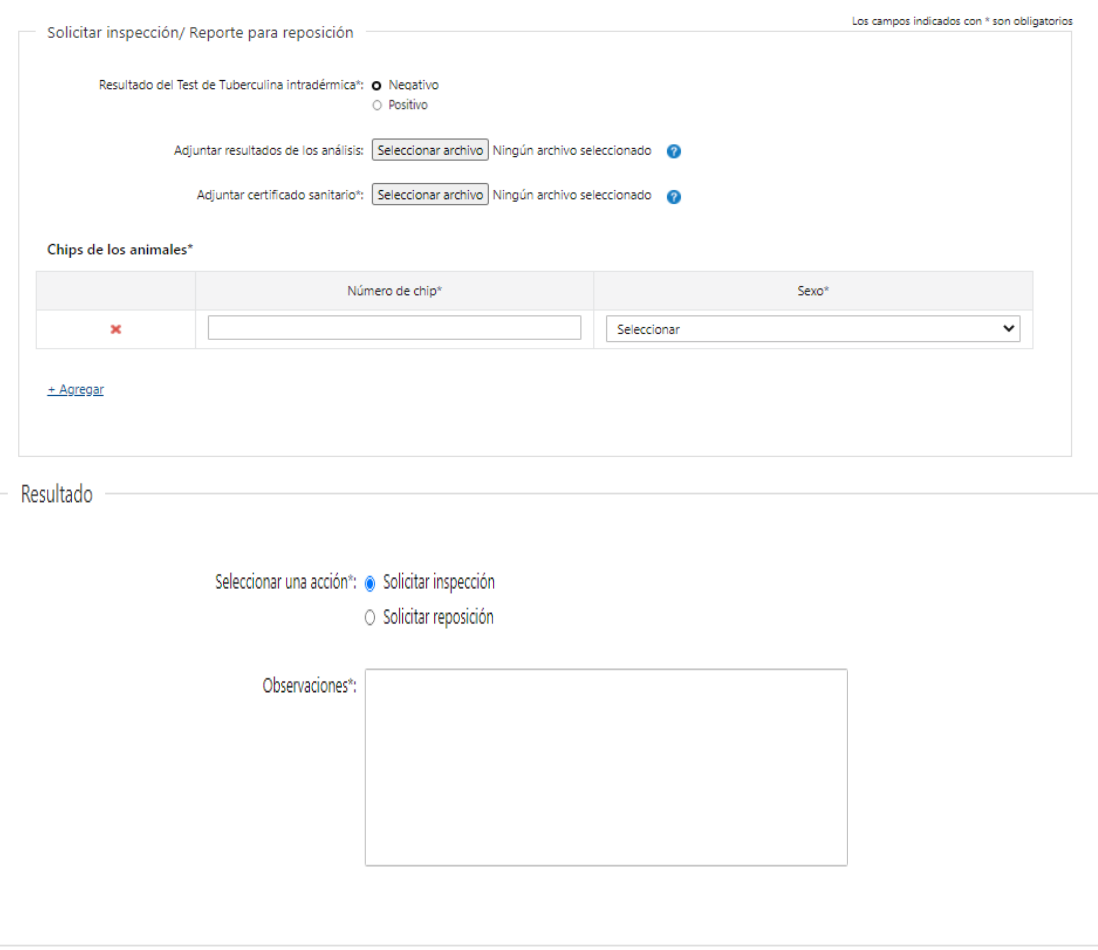

Finalizar >>

<< Anterior

Posteriormente el trámite pasa a la etapa Control Veterinario donde el Veterinario de DINARA analiza la solicitud de inspección, y en caso de contar con todos los elementos procede a confirmar la tarea. En caso de solicitarse reposición de algún ejemplar por parte de la Empresa, analiza la documentación: en caso de estar completa y correcta, pone en conocimiento al Director de DINARA para que avale el acto y autorice la reposición del/los animales correspondientes.

Una vez realizada la inspección en las instalaciones de la empresa, el Veterinario de DINARA procede a emitir el Certificado Sanitario si todos los animales están saludables. Se le enviara comunicación al ciudadano. En caso contrario, se registran las observaciones de la inspección y el trámite vuelve a la tarea solicitar inspección con el fin de volver a recorrer las etapas previas cuando sea factible reprogramar la inspección.

Una vez que los animales lleguen a su destino final, el Ciudadano accede a su bandeja de trámites y debe indicar su estado sanitario al arribo, al finalizar la tarea se enviará comunicación al Veterinario de DINARA.

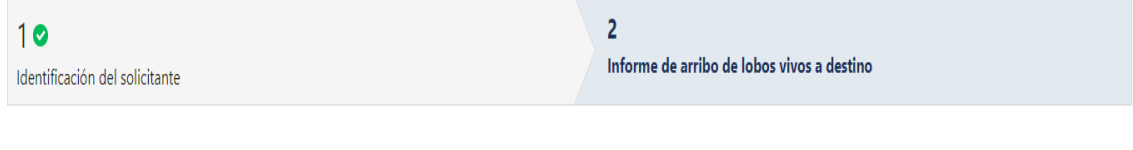

Informe de arribo de lobos vivos a destino

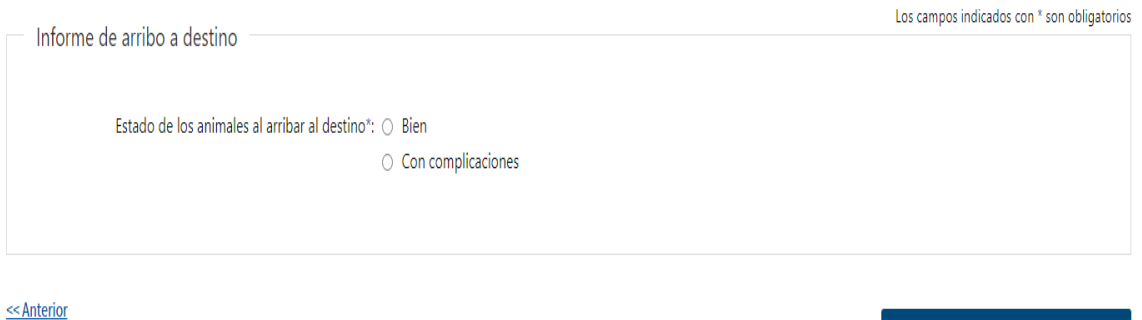

Finalizar >>

El Veterinario realiza un informe del trámite. Se comunica dicho informe de cierre a la Dirección de DINARA para que proceda a darle Archivo al trámite.

### **¿Dónde puedo realizar consultas?**

En los canales de Atención Ciudadana:

- En forma telefónica a través del 0800 INFO (4636) o \*463.
- Vía web a través del mail: [atencionciudadana@agesic.gub.uy](mailto:atencionciudadana@agesic.gub.uy)
- En forma presencial en los Puntos de Atención Ciudadana, ver direcciones en [www.atencionciudadana.gub.uy](http://www.atencionciudadana.gub.uy/)

En la Oficina del MGAP (DINARA) – Mesa de Entrada:

• En forma telefónica a través del (0598) 2400 4689 (int. 131 o 139)